ONR

 $\overline{\mathbf{u}}$  $1000000$ 

# GUIA RÁPIDO FIC/SREI

SGR - Sistema de Gerenciamento do Recolhimento das Cotas de Participações Fundo para Implementação e Custeio do Serviço de Registro Eletrônico de Imóveis – FIC/SREI (Lei nº 13.465/2017 , alterada pela Lei 14.118/2021), art. 76, §§ 9º e 10; Provimento nº 115/2021, da Corregedoria Nacional de Justiça).

2021-V01

#### INTRODUÇÃO

O Operador Nacional do Sistema de Registro Eletrônico de Imóveis (ONR) disponibilizou sistema informatizado para gerenciamento do recolhimento das cotas de participações das serventias do serviço de registro de imóveis a ele vinculadas.

Este **Guia Rápido** tem como objetivo auxiliar o usuário [1] no acesso ao sistema, [2] na geração de senha e cadastramento da serventia, [3] na apuração do valor mensal da cota de participação no FIC/SREI e, [4] na geração do respectivo boleto bancário.

O recolhimento da cota de participação será efetuado até o último dia útil de cada mês, sendo o valor apurado com base nos emolumentos percebidos no mês imediatamente anterior (Prov. CNJ nº 115/2021, art. 6º, § 2º).

A primeira cota de participação do FIC/SREI será devida no último dia útil do mês de abril de 2021, e tomará por base os emolumentos percebidos no período de 1º a 31 de março de 2021, prosseguindo-se os recolhimentos seguintes em consonância com o § 2º do art. 6º do Provimento nº 115/2021 (Art. 13).

#### **ONR: A transição do Registro de Imóveis brasileiro para o Século XXI**

# Sumário

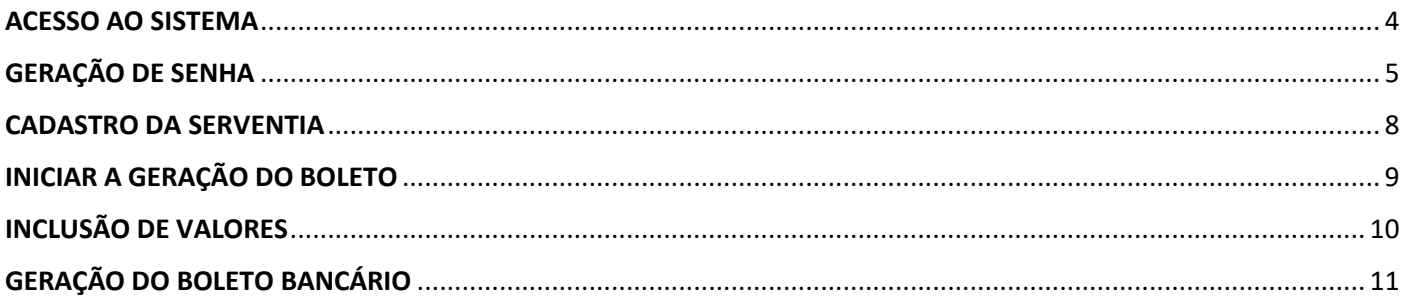

## <span id="page-3-0"></span>ACESSO AO SISTEMA

Para acessar o ambiente SGR basta digitar no navegador o seguinte URL <https://fic.srei.onr.org.br/>

Recomenda-se utilizar o **Mozila Firefox** ou **Google Chrome**.

O cadastro da serventia foi preenchido parcialmente com dados constantes do Sistema Justiça Aberta da Corregedoria Nacional de Justiça. Os dados serão complementados no primeiro acesso ao SGR.

Em seguida deve-se indicar como usuário o número do CNPJ da serventia e clicar em Geração de Senha.

Será gerada uma senha temporária que será encaminhada para o E-mail cadastrado no Sistema Justiça Aberta. Por favor verifique se a senha não foi direcionada para "Spam" ou "Lixeira".

\*Caso queira alterar o E-mail no Sistema Justiça Aberta utilize seu cadastro para fazer essa alteração. Não sendo possível, entrar em contato com a Corregedoria Geral da Justiça do Estado.

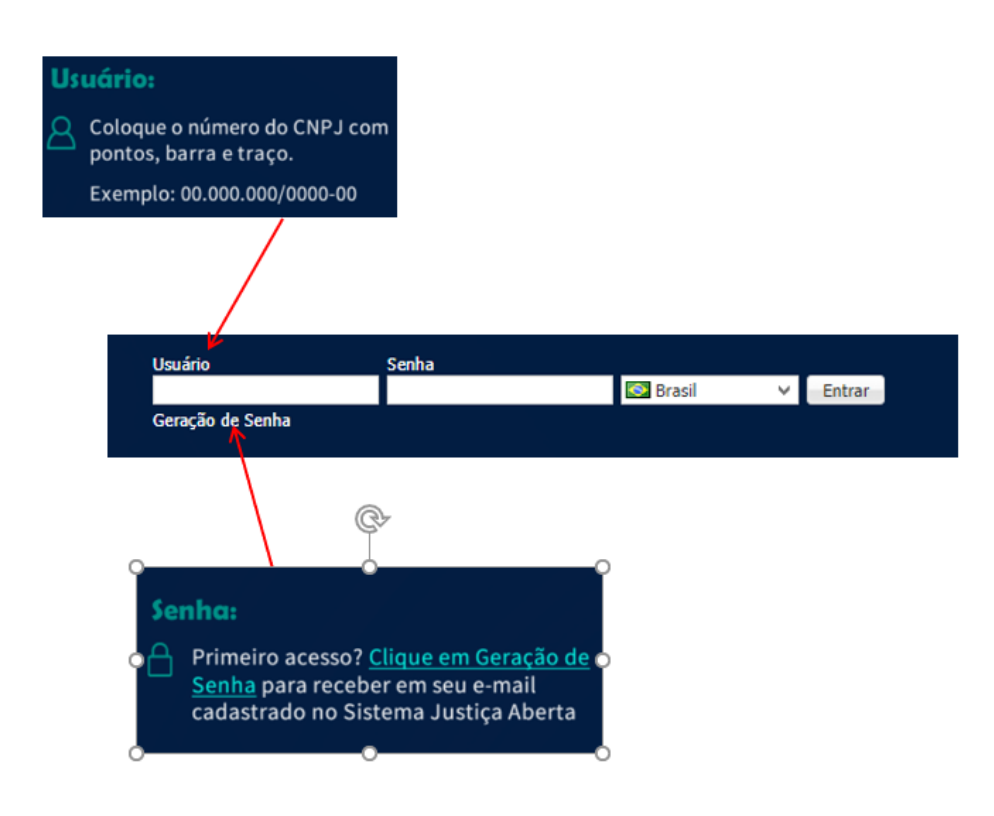

## <span id="page-4-0"></span>GERAÇÃO DE SENHA

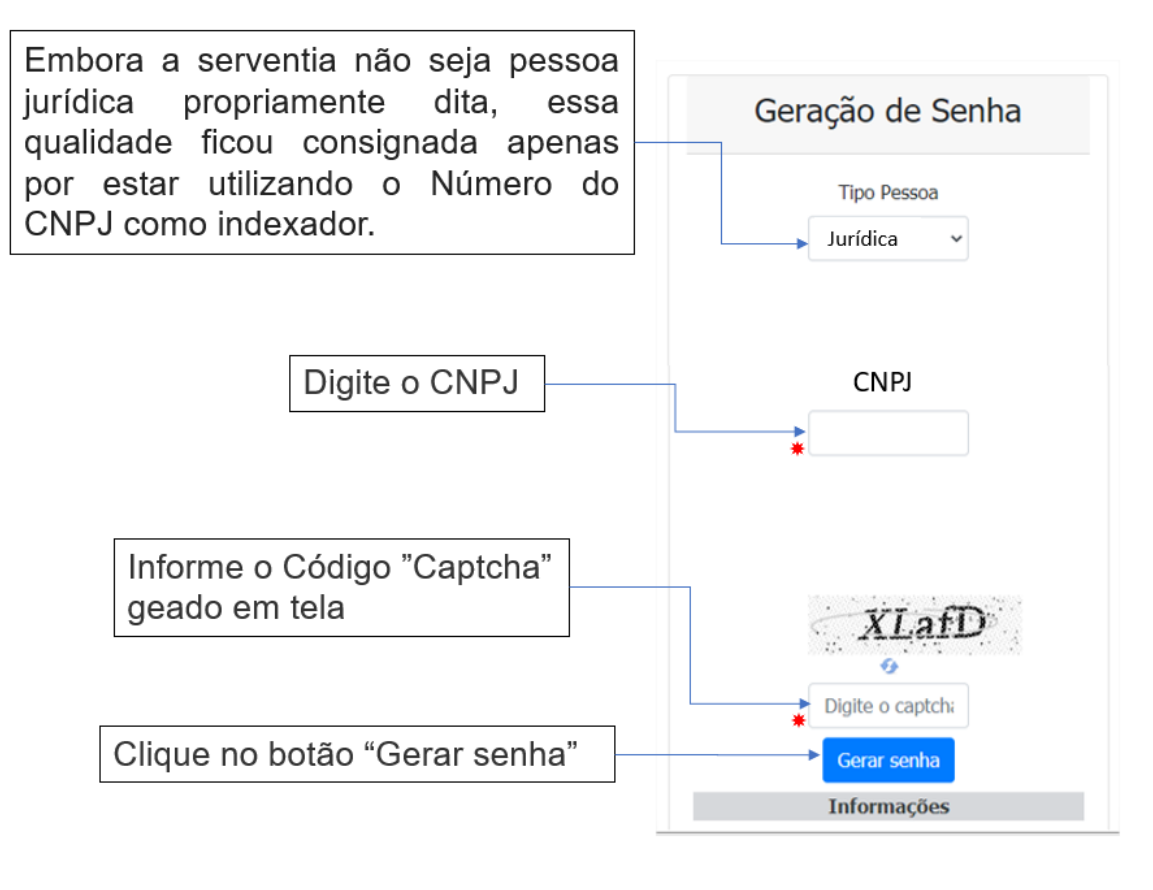

\* Campo obrigatório

#### Instruções apresentadas em tela:

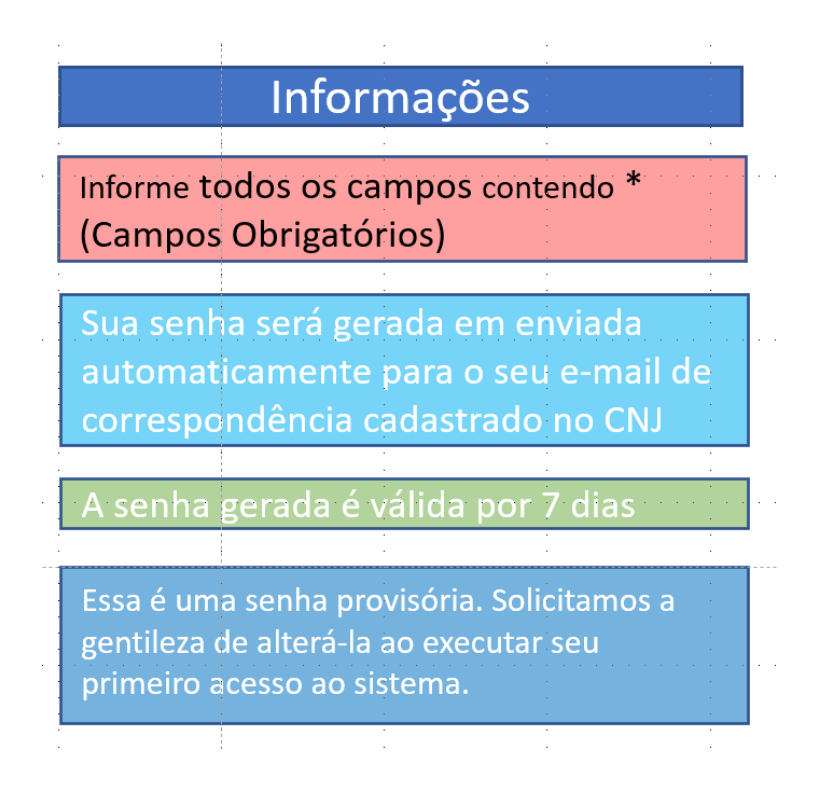

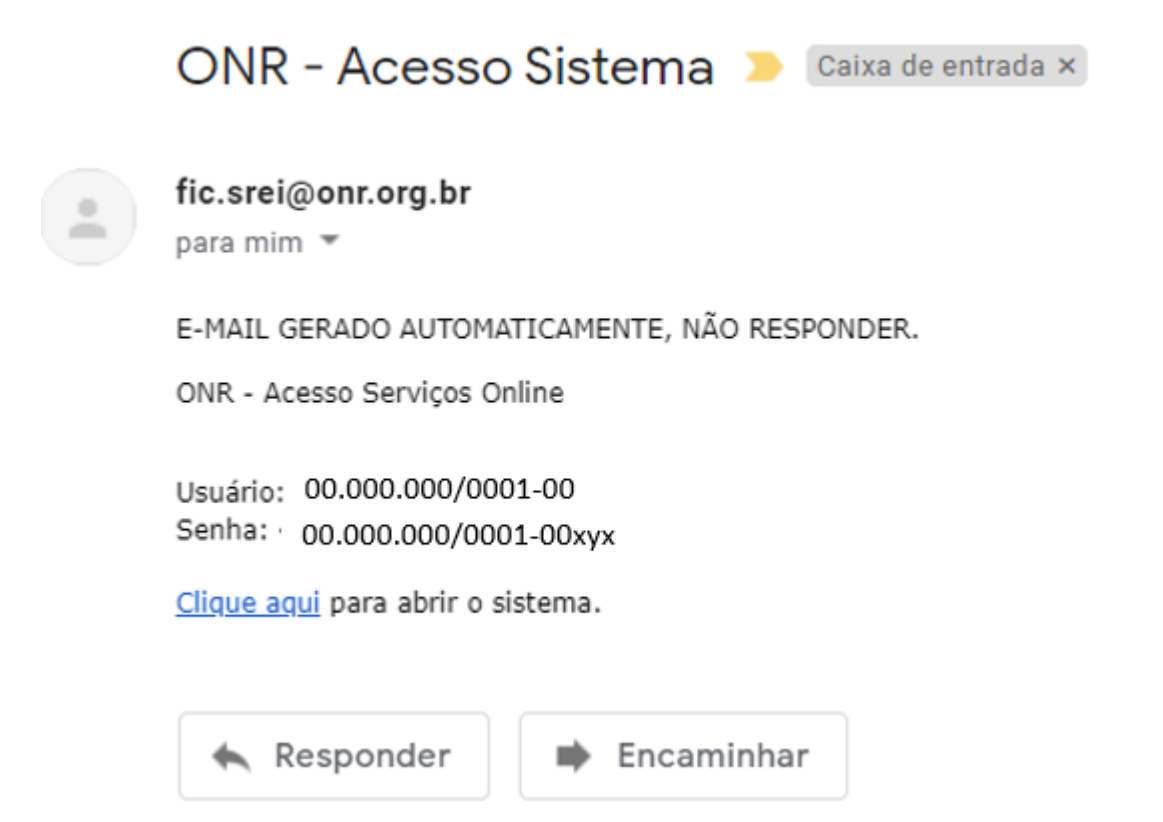

Após inserir a senha do e-mail

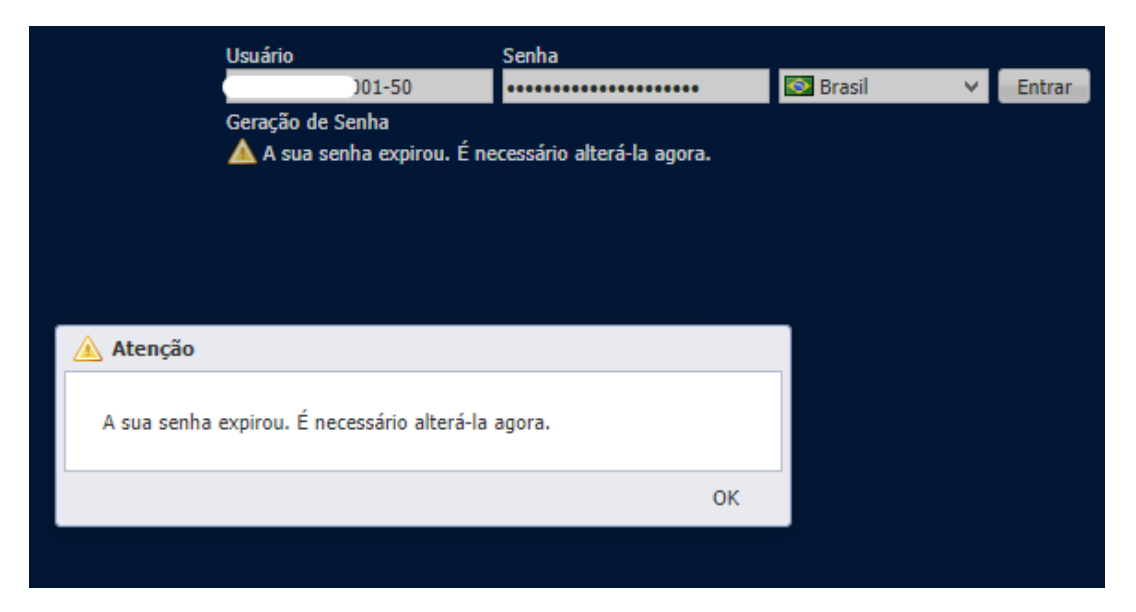

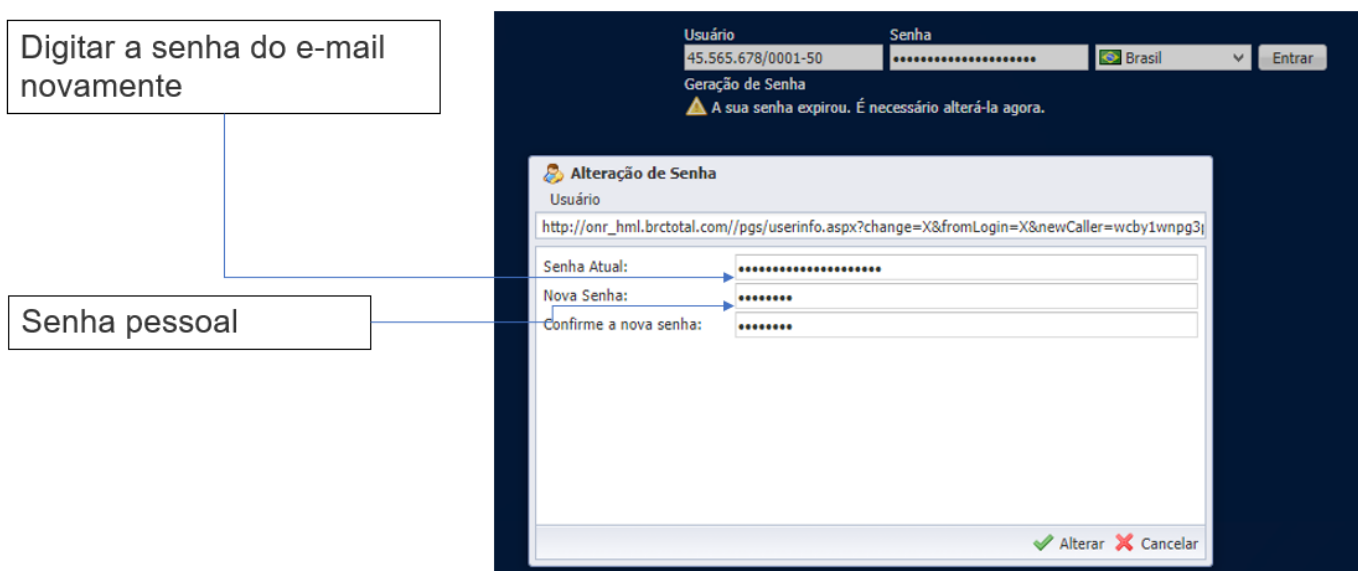

## <span id="page-7-0"></span>CADASTRO DA SERVENTIA

Após a atualização clique em "Salvar"

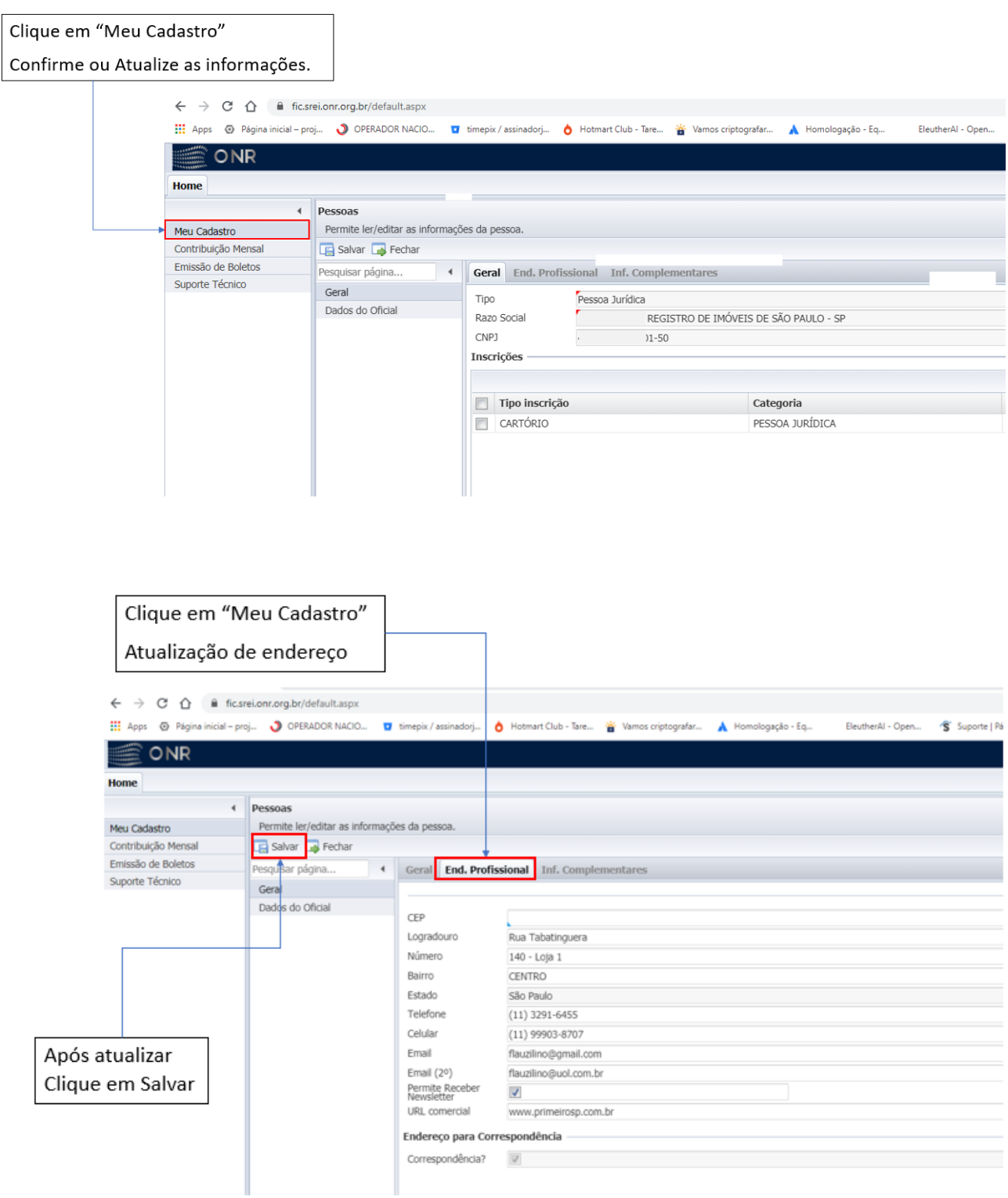

## <span id="page-8-0"></span>INICIAR A GERAÇÃO DO BOLETO

Informações para o lançamento dos dados de pagamento no sistema e a geração do boleto.

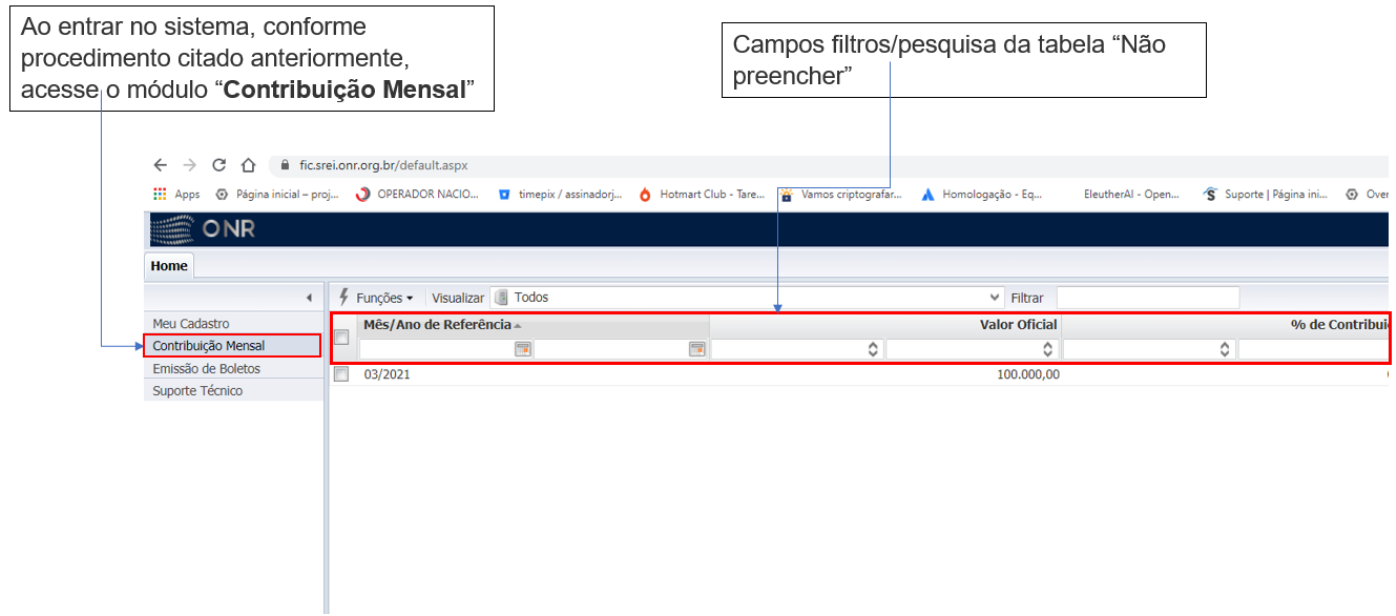

Na listagem ao lado serão apresentados os registros mensais para que o usuário consulte um lançamento e respectivo status do débito, ou informe os dados de novo lançamento e respectiva geração do boleto

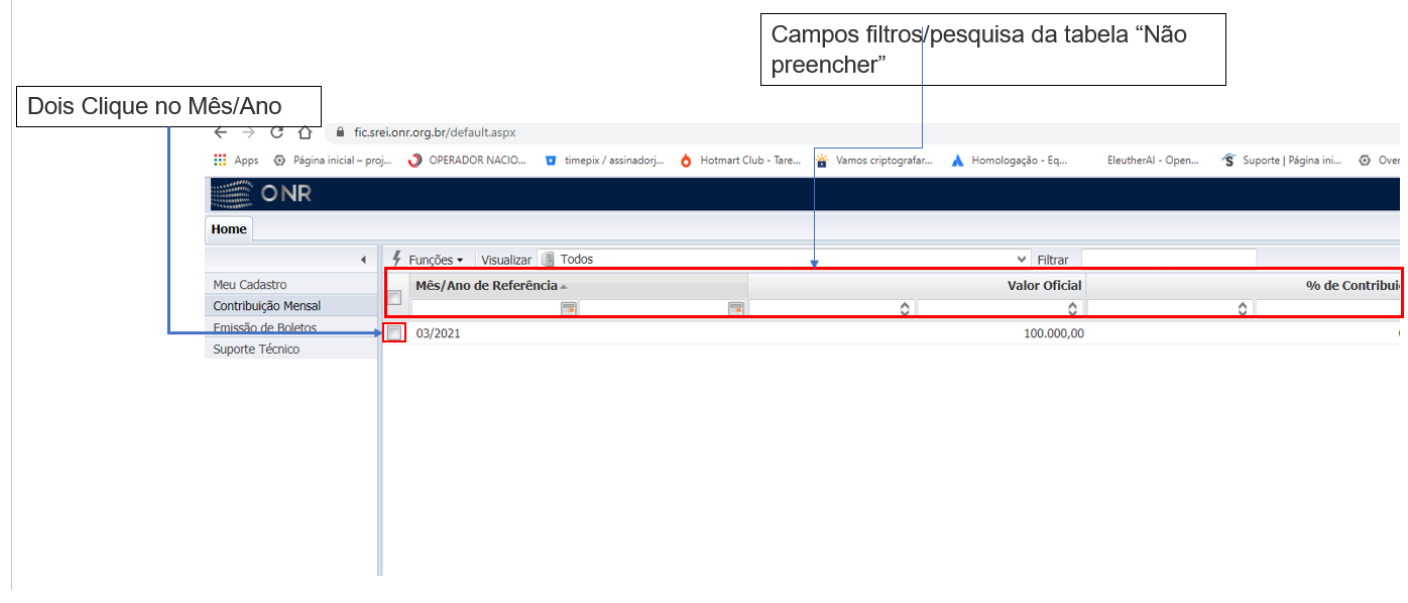

## <span id="page-9-0"></span>INCLUSÃO DE VALORES

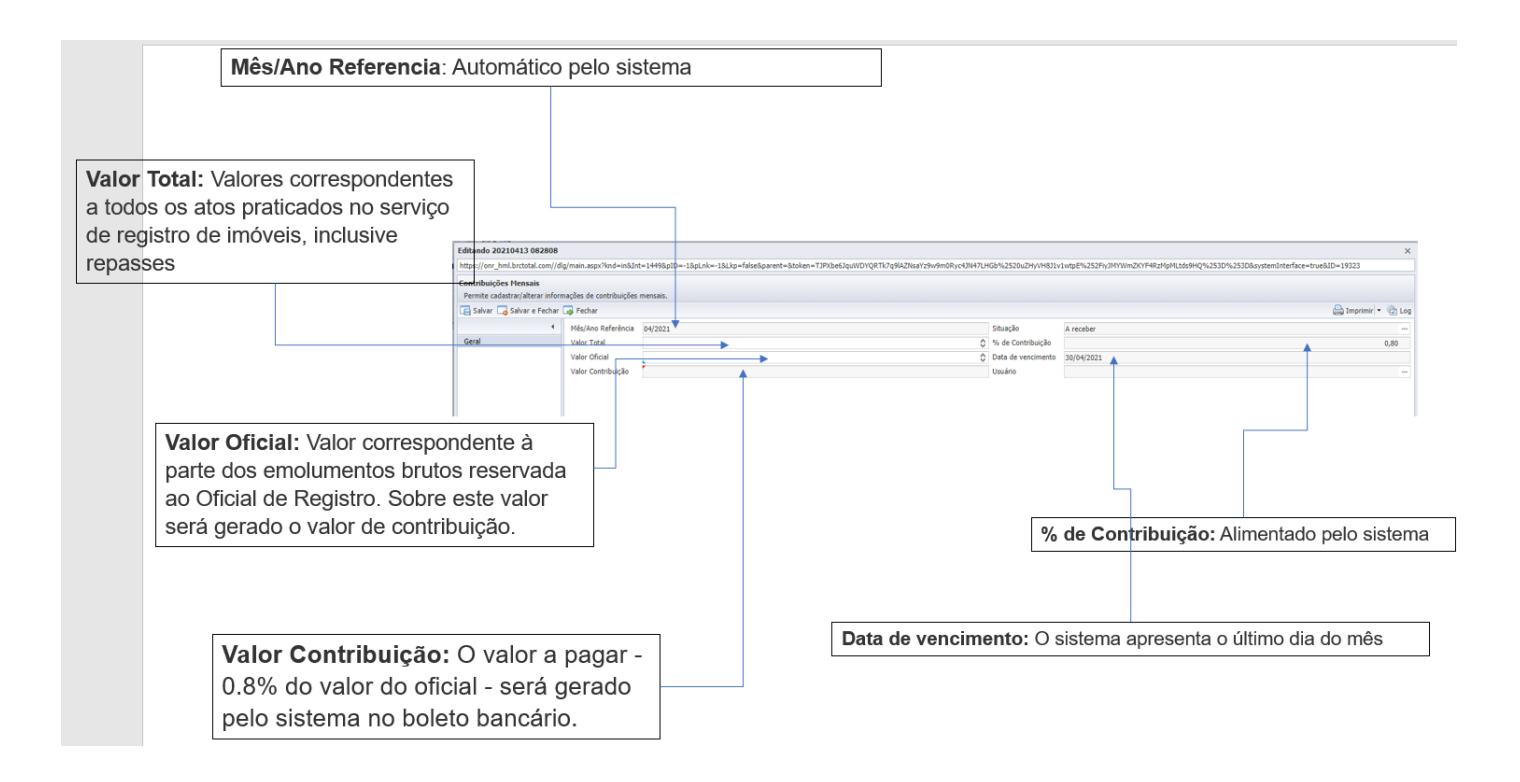

Após o usuário inserir os dados e salvar as alterações o sistema retornará para a tela anterior com a listagem dos lançamentos.

# <span id="page-10-0"></span>GERAÇÃO DO BOLETO BANCÁRIO

Para gerar o boleto basta o usuário Clicar em "Emissão de Boleto"

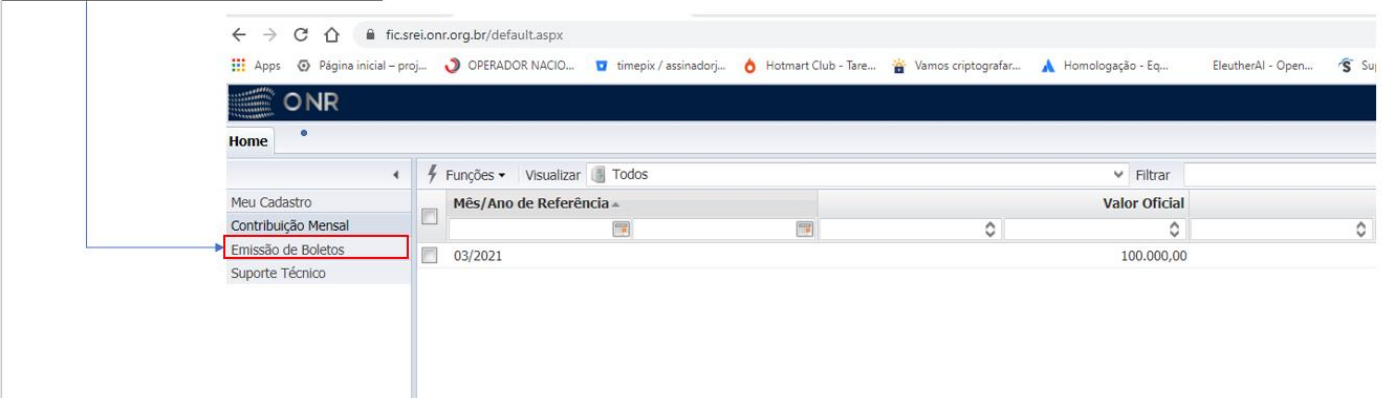

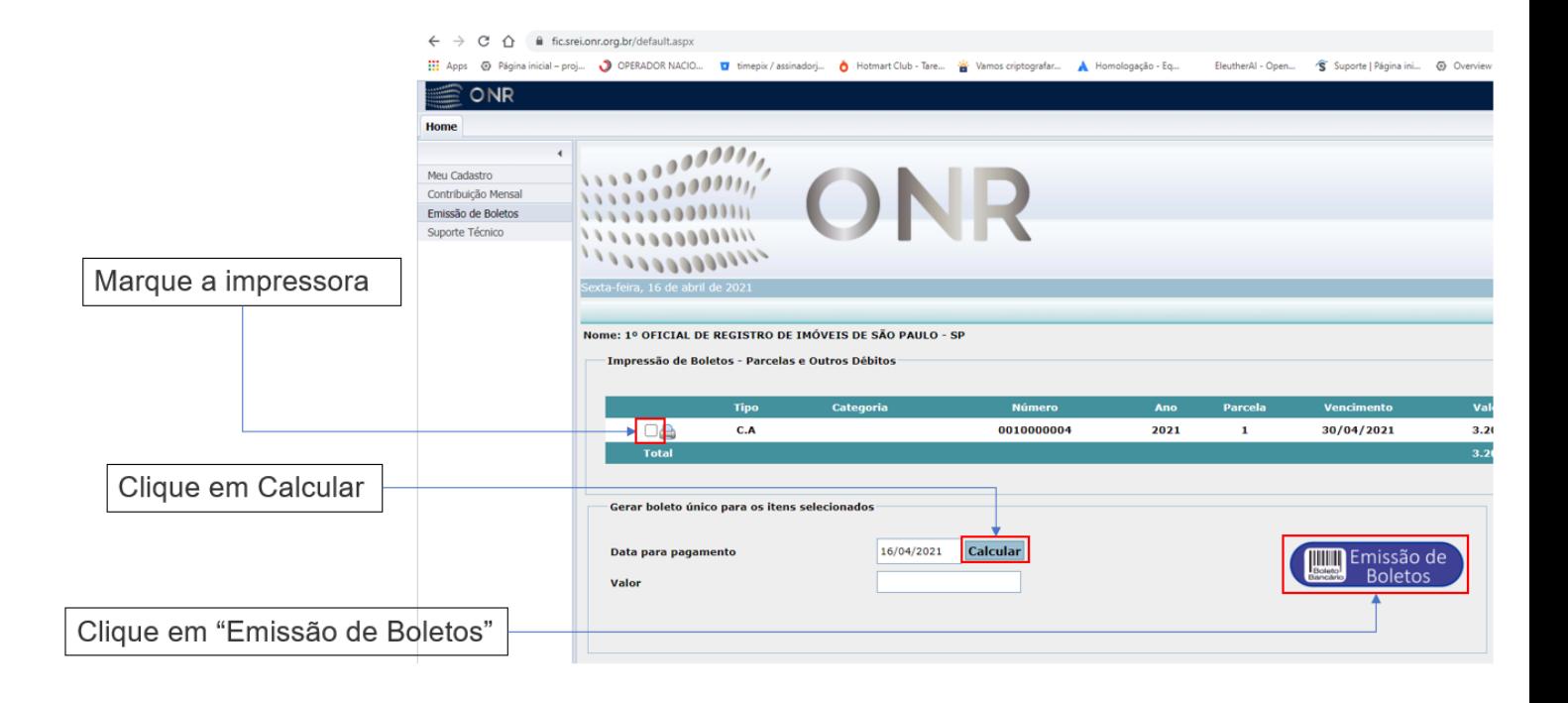

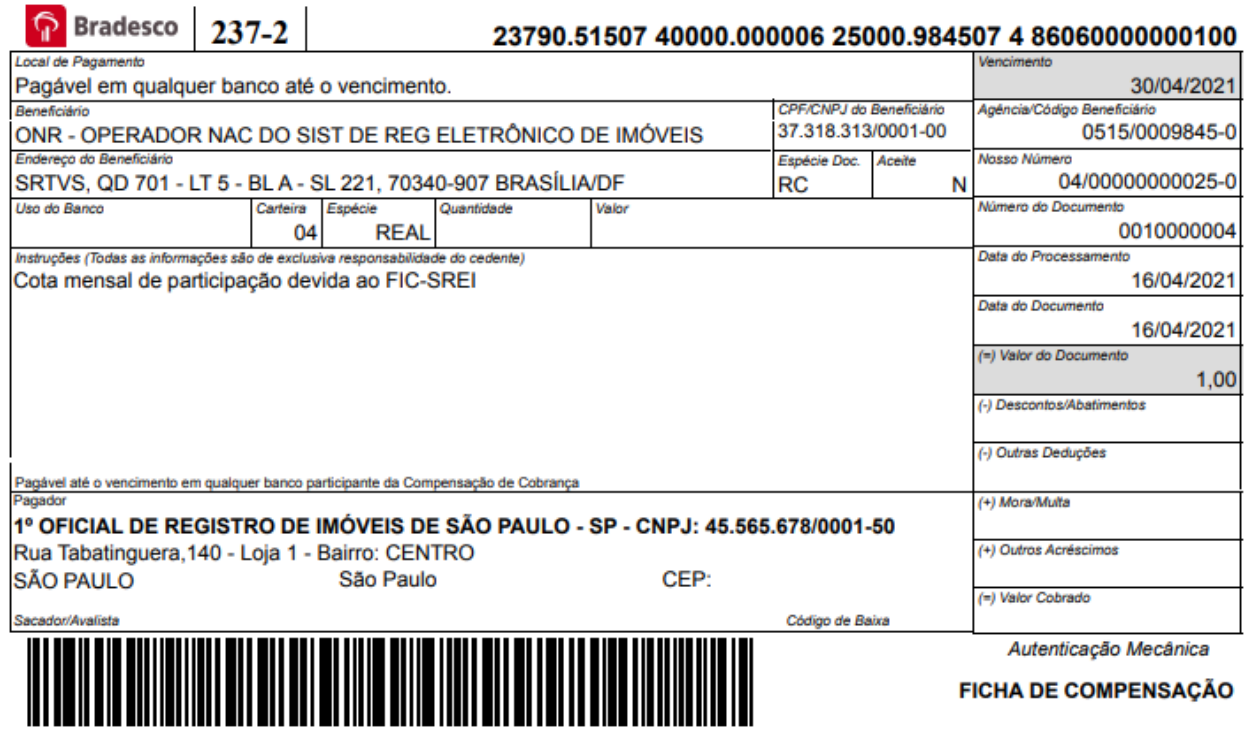

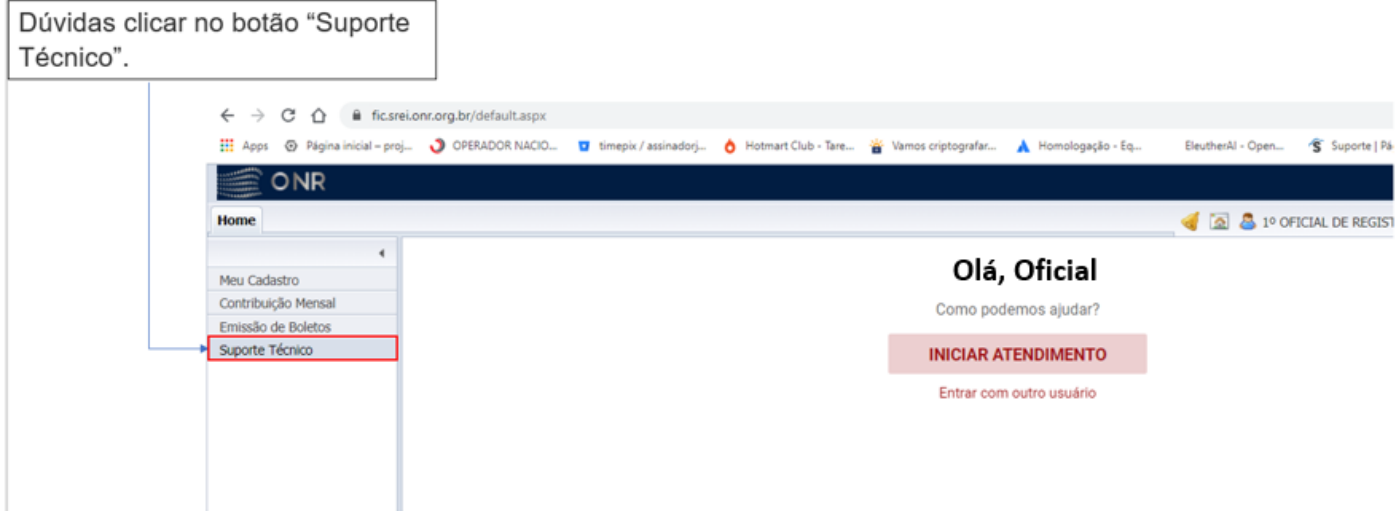

**SUPORTE:** Em caso de dúvida, utilize o Suporte Técnico do Sistema, ou encaminhe um email para *fic.srei@onr.org.br*, ou fale conosco pelo telefone/WhatsApp (11) 2780-0328.